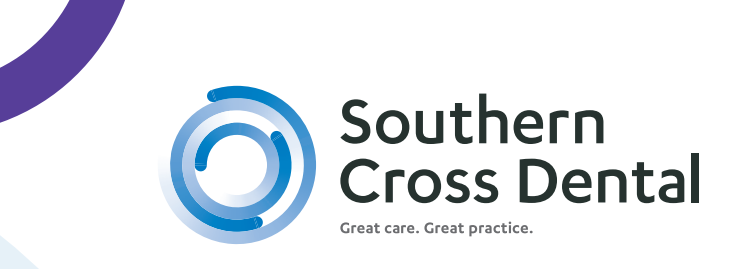

# **STEPS TO UPLOAD ORDERS TO YOUR MYSCD PORTAL**

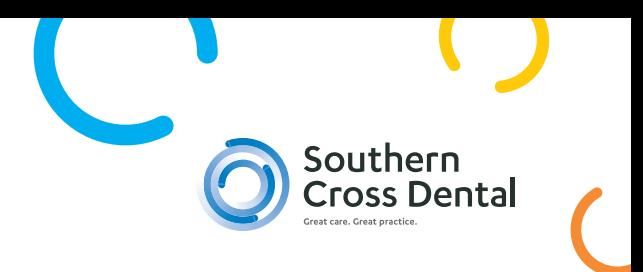

# 1. Go to https://my.scdlab.com/login

# 2. Enter your SCD account number and password.

If you don't know your password, re-set by pressing "Forgot Password/ First Time User"

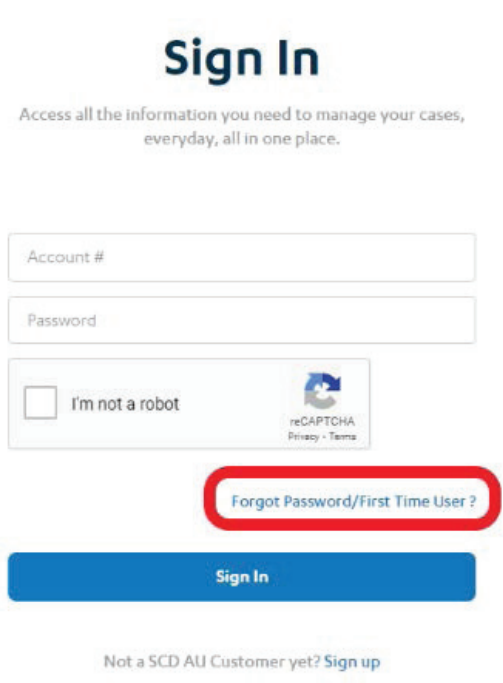

When asked to enter your practice phone number, please enter the area code and phone number as shown below, and tick "I'm not a robot".

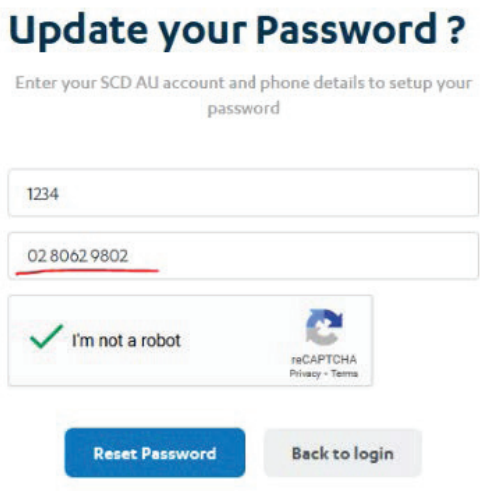

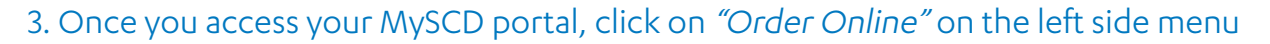

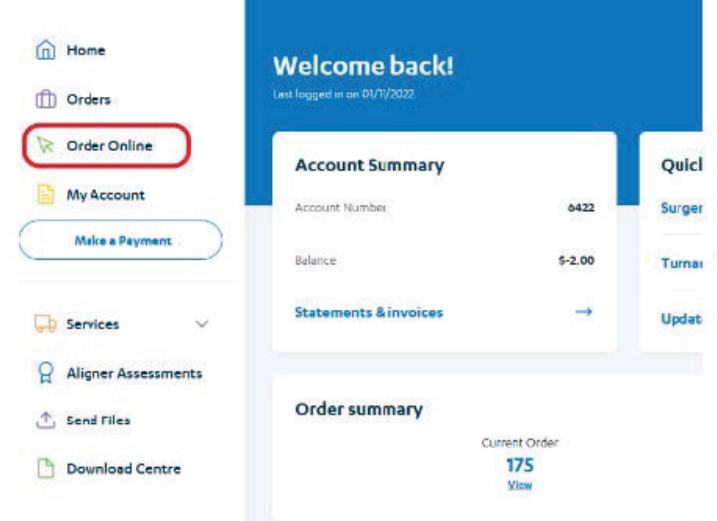

#### 4. Select the type of case.

New case or Continuation/Remake case

5. Select dentist name from the filter, add patient's name or ID, and the date you require finished order back in your practice.

Please note: This should not be the date of the patient's appointment.

Then press 'Create Order' button.

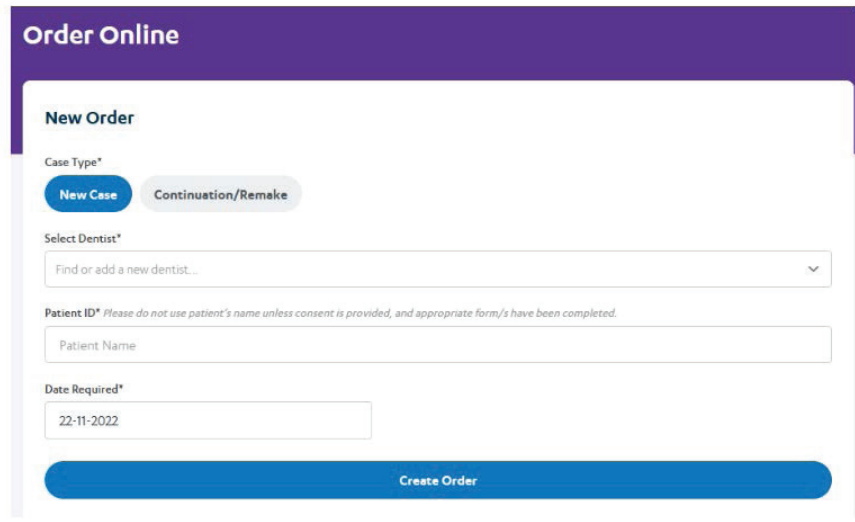

You can either save as draft or close that option and continue if you need to submit your order on the spot.

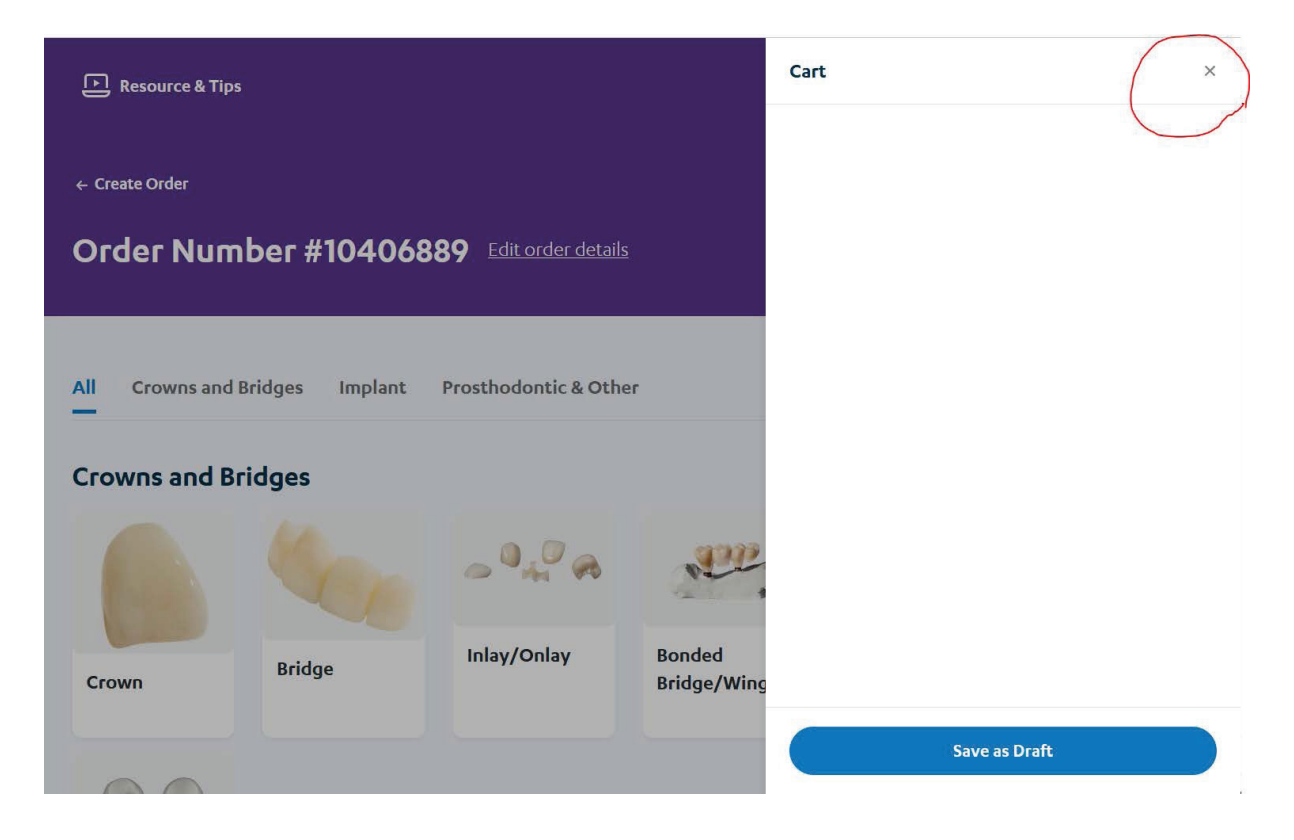

### 6. Select type of work

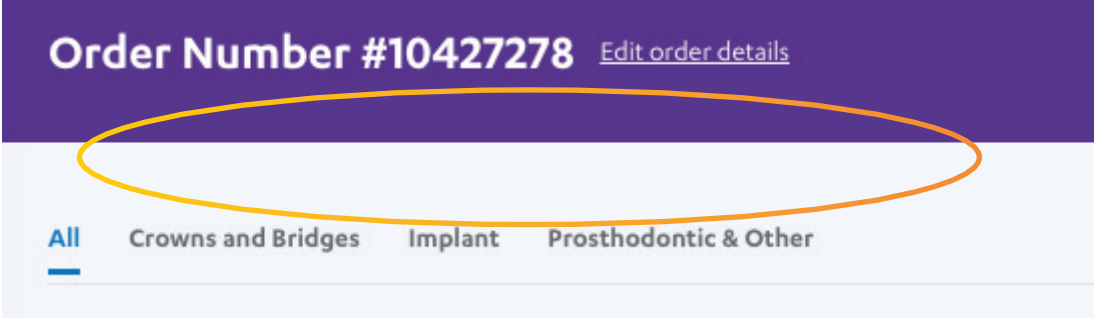

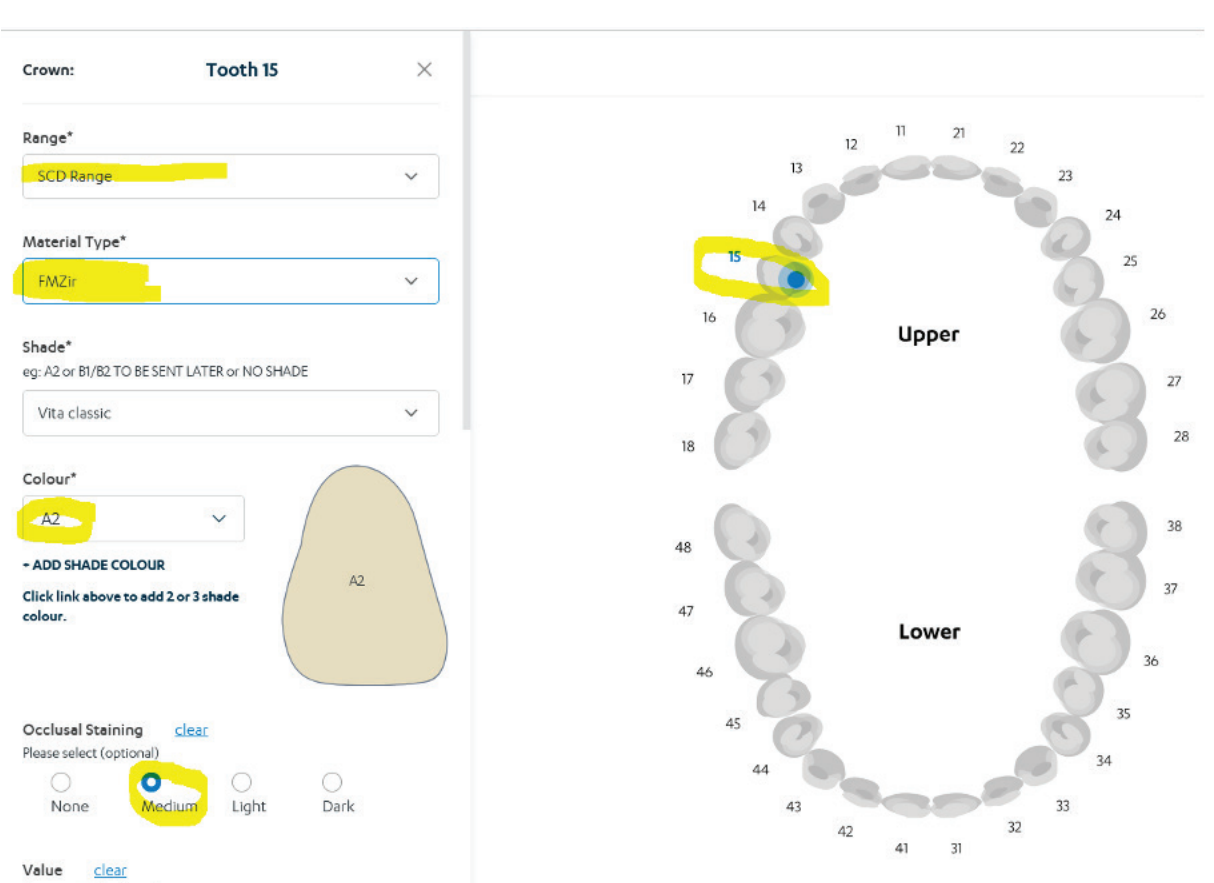

Please select (optional)

#### 8. Add additional instructions if needed, and click "Add to cart."

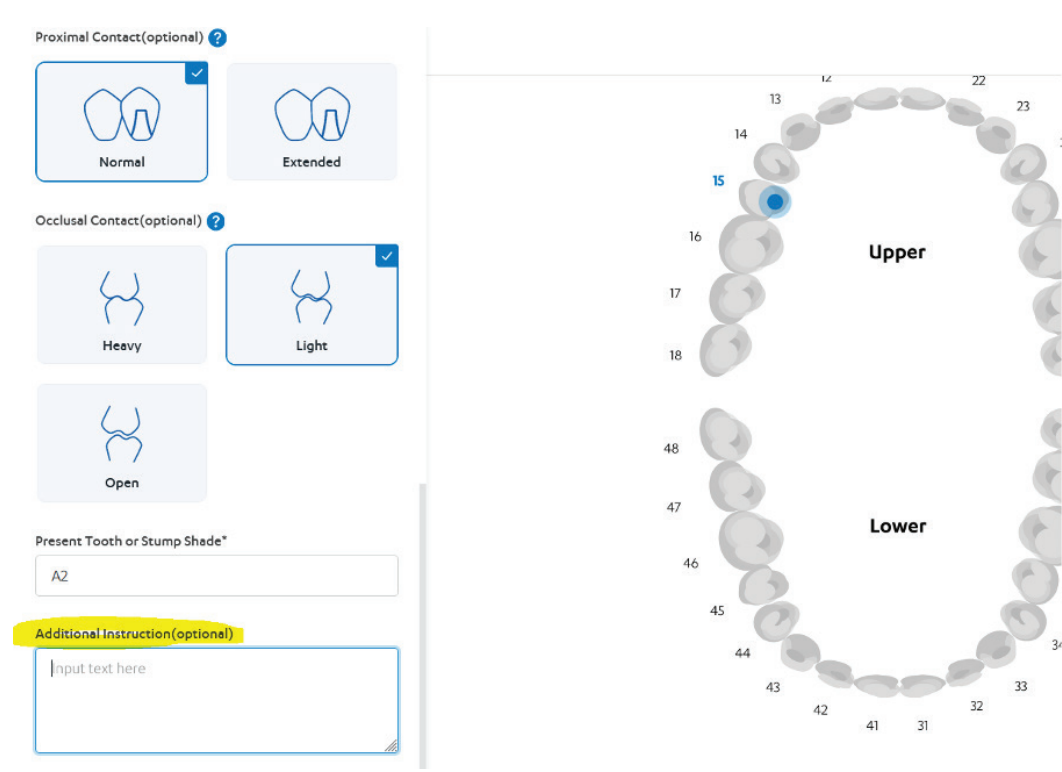

### 7. Select tooth, and additional items for the case.

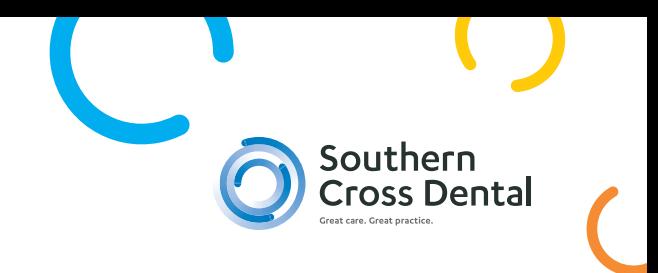

#### 9. Click on "Finalise Order"

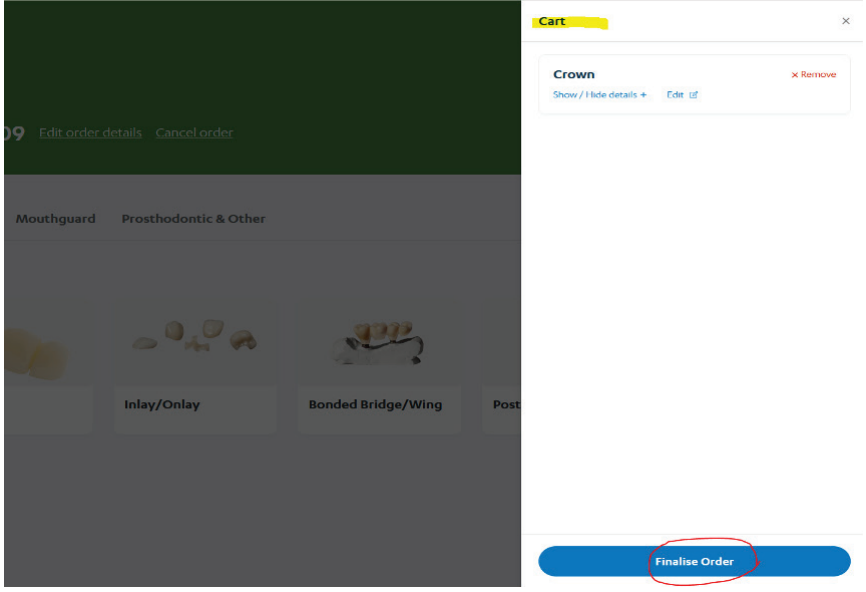

To finalise your order, you must select if an order is physical OR digital.

-Select Physical Order if you are only sending physical impressions.

- Select Digital Order(scans sent directly to SCD), if you are sending instructions only, and have already sent us scans directly from your scanner.

- Select Digital Order (Scans attached to this online order), if you have exported your scans from your scanner and you are using your SCD portal to upload them.

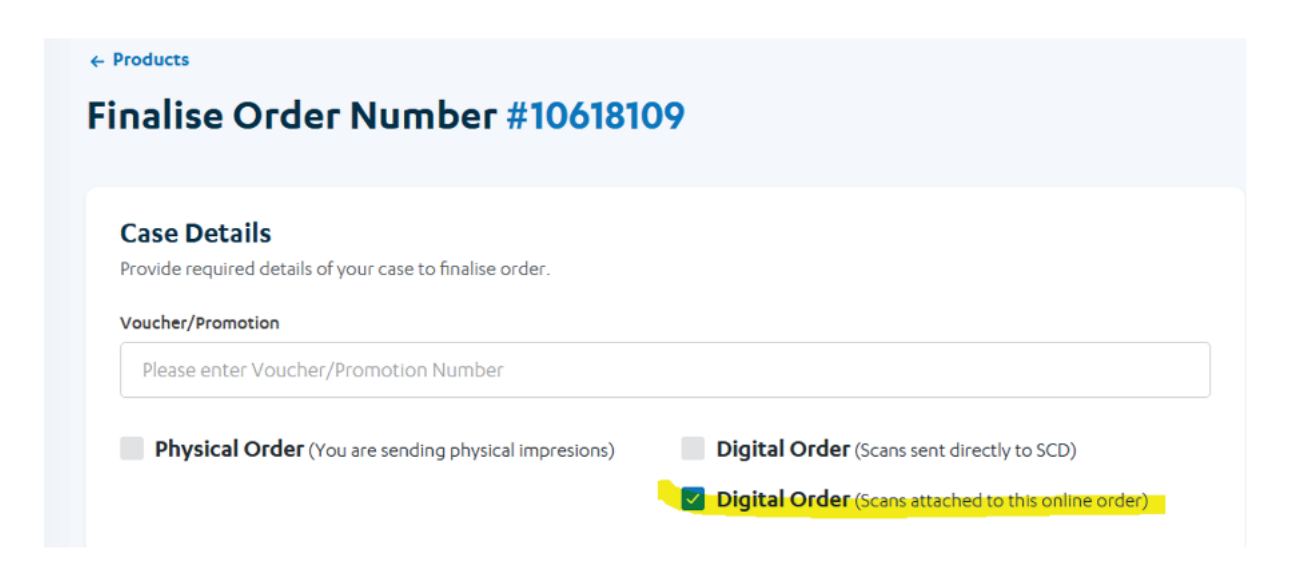

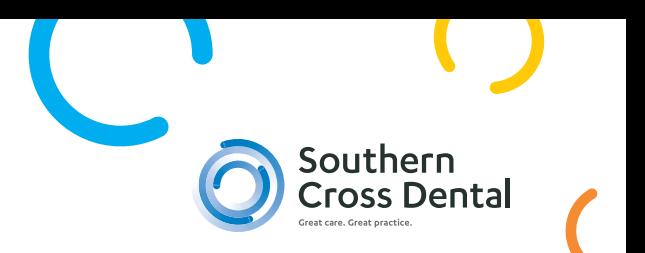

After selecting Digital Order, please upload your scans under Click on the Drop files here or click to upload button to upload scans (in STL or dcm format only)

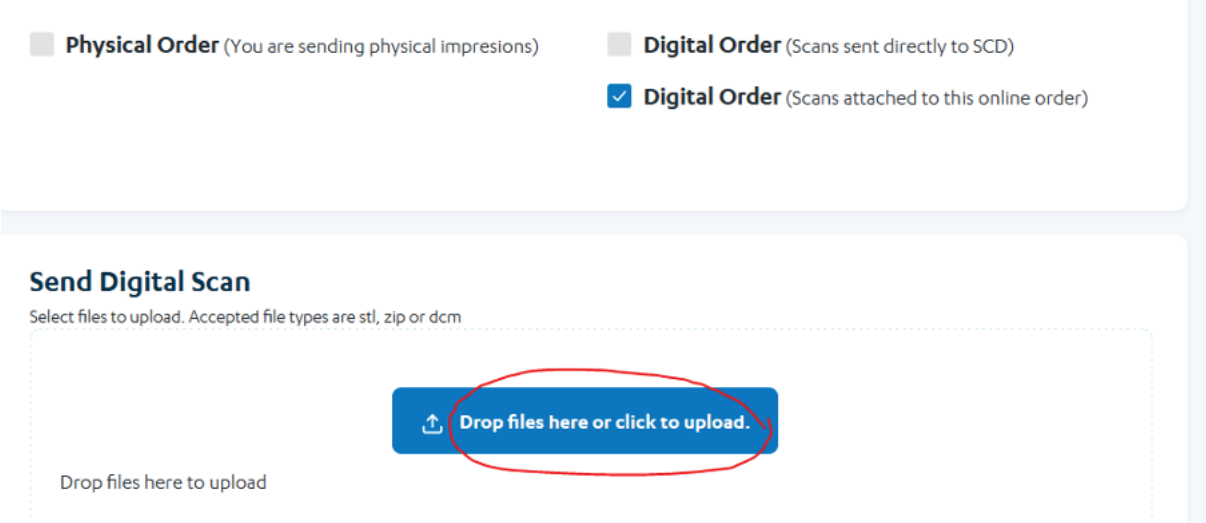

*Note: If you have any photos or any additional documents for your order, either physical or digital, please go to Attachments section and upload your files there.*

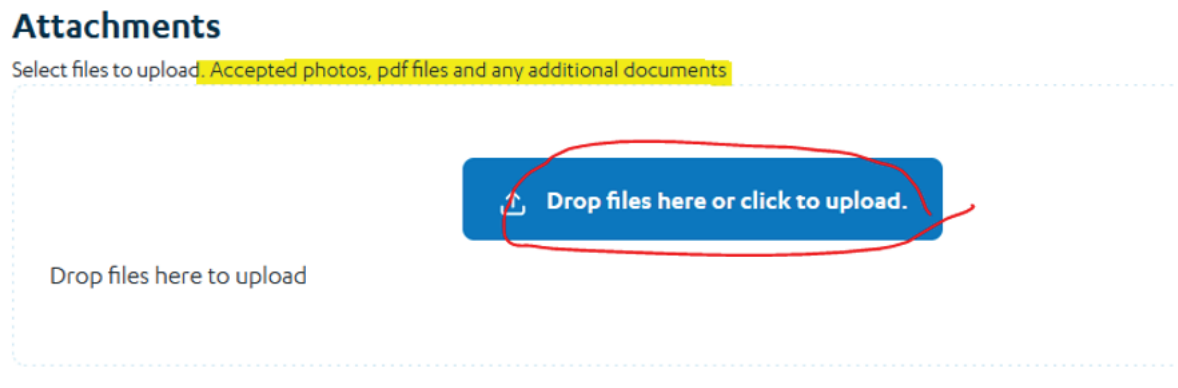

# 10. Review and edit your order if needed.

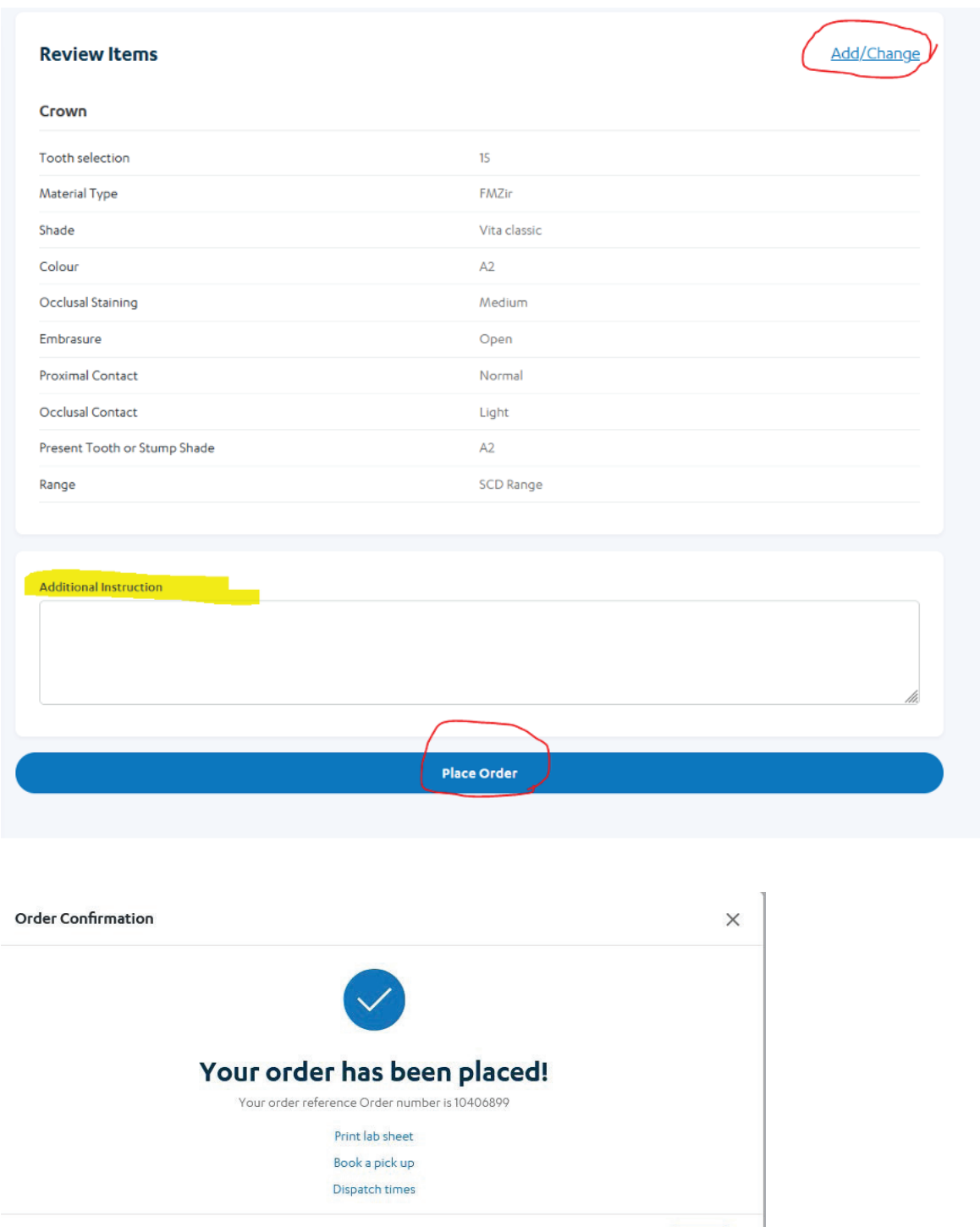

Done

my.scdlab.com 88 and 88 and 88 and 88 and 88 and 88 and 88 and 88 and 88 and 88 and 88 and 88 and 88 and 88 an

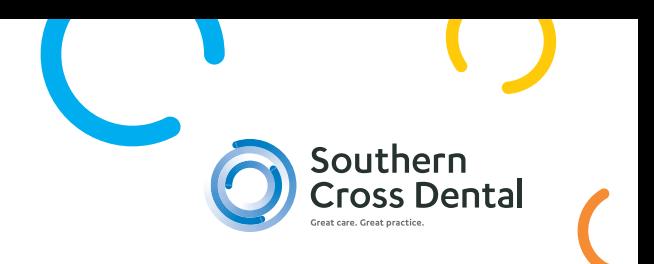

11. You can check your orders by clicking 'Orders' on the left of the dashboard menu.

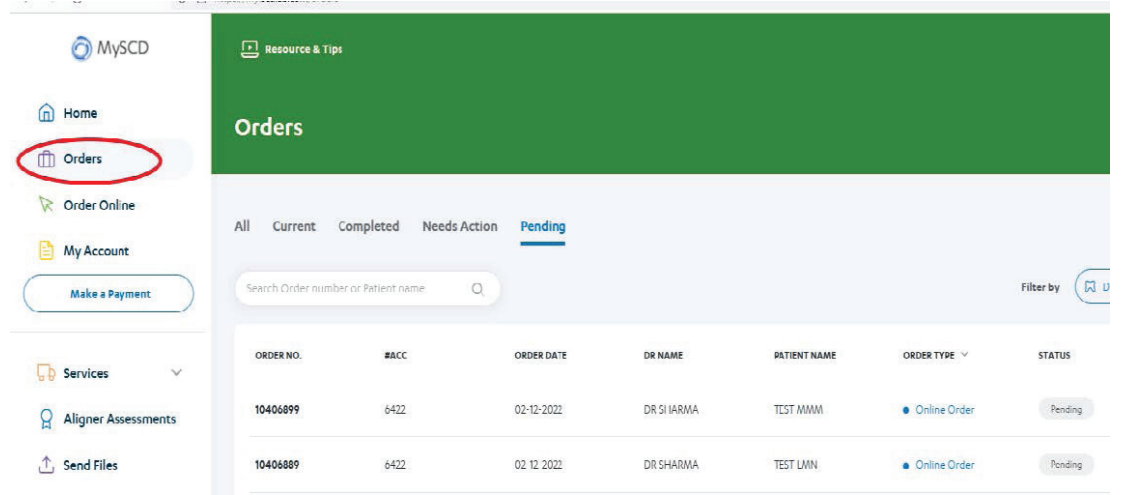

To view a submitted order and print the lab sheet of the order, go to the right hand side and display the three vertical dots.

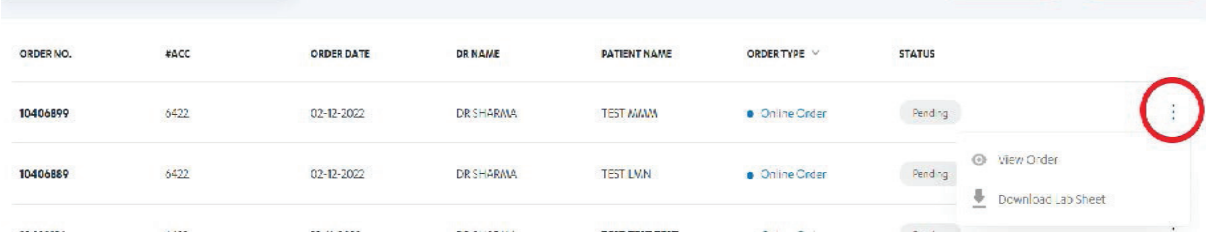

If you have any questions, please email godigital@scdlab.com or give us a call on 02 8062 9800.